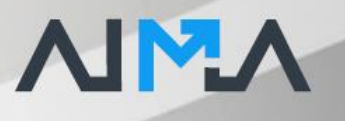

# **Документация, содержащая описание функциональных характеристик программного обеспечения и информацию, необходимую для установки и эксплуатации программного обеспечения**

«AIMA»

Москва 2022

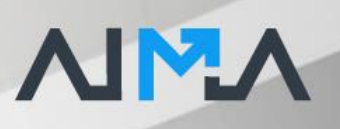

# Оглавление

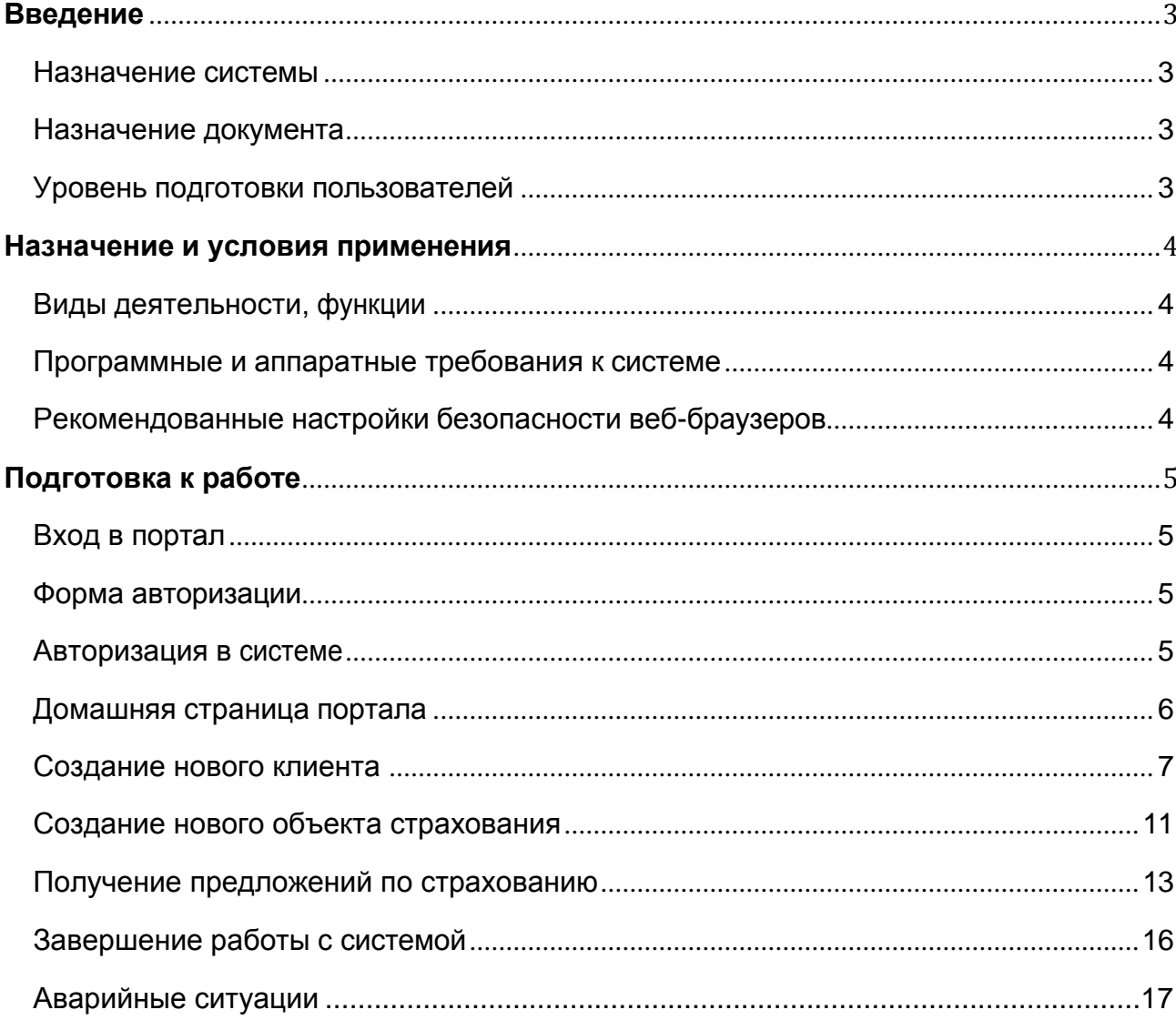

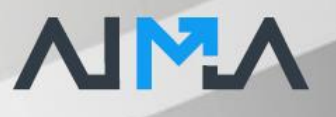

# **Введение**

## <span id="page-2-0"></span>Назначение системы

AIMA предназначена для отправки запросов в страховые компании в целях страхования движимого и недвижимого имущества, получения котировок и оформления договоров страхования. Система также позволяет вести учет всех совершенных сделок, получать детализированную отчетность по каждому пользователю и контролировать процесс урегулирования убытков.

#### <span id="page-2-1"></span>Назначение документа

Материал руководства направлен на формирование у пользователя основных навыков работы с программой AIMA

Документ описывает порядок работы пользователей со следующими ролями:

- Заказчик
- Сотрудник страховой компании.

## <span id="page-2-2"></span>Уровень подготовки пользователей

Пользователь программы должен иметь навык работы с любым из поддерживаемых интернет браузеров (Google Chrome, Mozilla Firefox, Apple Safari, Microsoft Internet Explorer), а также знать соответствующую предметную область

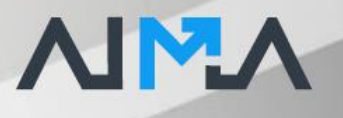

# **Назначение и условия применения**

# <span id="page-3-0"></span>Виды деятельности, функции

Функционал AIMA включает в себя:

- Отправка заявок на страхование;
- Получение ответов от страховых компаний;
- Просмотр экранных форм, включая выгрузку данных в формате PDF, а также загрузку файлов:
	- o в разделе Объекты страхования;
	- o в разделе Сделки;
	- o в разделе Подача предложения;
- Получение проектов договоров страхования и счетов на оплату;
- Создание сделок;
- Получение отчетности;
- Получение и отправка сообщений во внутреннем чате;

## <span id="page-3-1"></span>Программные и аппаратные требования к системе

Для корректной работы с платформой необходима следующая конфигурация автоматизированного рабочего места пользователя.

#### Минимальные требования к системе:

- − 4 ядра
- − Из расчета 25 пользователей на 1 ядро для расширения
- − 4 ГБ доступной памяти на 1 ядро системы

Поддерживаемые ОС:

- − Red Hat Enterprise Linux (RHEL) (32-bit or 64-bit)
- − Novel SUSE Linux Enterprise Server (SLES) (32-bit or 64-bit)
- − Microsoft Windows (32-bit or 64-bit)
- − Apple Mac OS
- − Apple iOS через приложение

## Поддерживаемые веб-браузеры.

- − Mozilla Firefox
- − Microsoft Internet Explorer
- − Apple Safari
- − Google Chrome

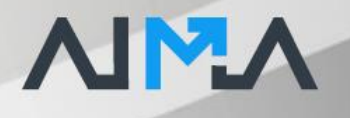

<span id="page-4-0"></span>Рекомендованные настройки безопасности веб-браузеров:

- − Cookies
- − Pop-ups (new windows/tabs)
- − Javascript
- − AJAX
- − DHTML

# **Подготовка к работе**

#### <span id="page-4-1"></span>Вход в портал

Для входа в портал запустите браузер и наберите в адресной строке URL- адрес портала, который Вам предоставит администратор системы. Как правило, это строка вида: <https://portal.aima.biz/> На экране появится приглашение для авторизации.

# <span id="page-4-2"></span>Форма авторизации

Форма авторизации пользователя в системе

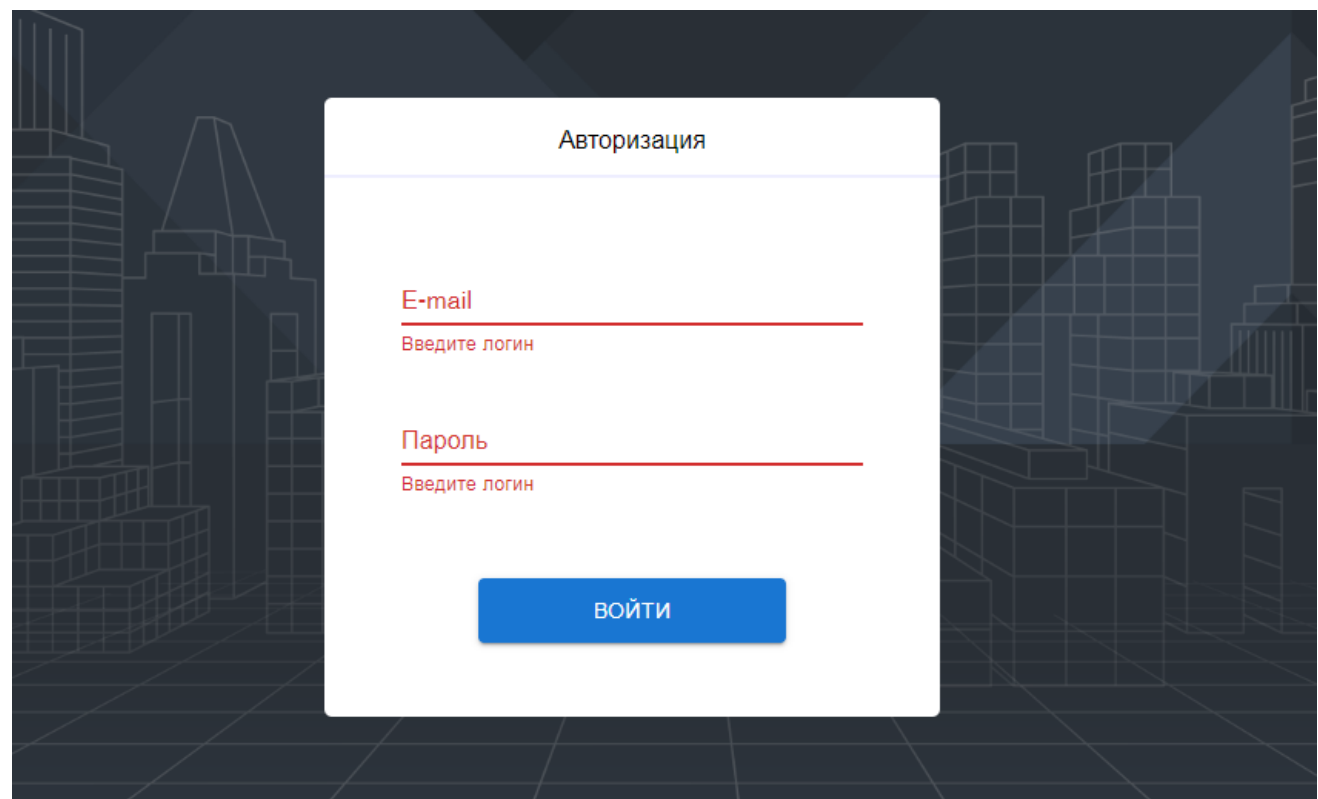

#### Авторизация в системе

Данные, необходимые для авторизации пользователя на портале, предоставляет администратор системы.

Для авторизации введите в поля **E-mail** и **Пароль,** соответствующие данные, предоставленные администратором, и нажмите кнопку «**Войти**.

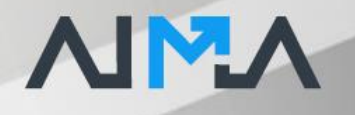

При попытке доступа к порталу с неверными данными возникает ошибка:

#### «Неверно указан логин/пароль»

После удачной авторизации на Портале, будет осуществлен переход на Домашнюю страницу портала.

# <span id="page-5-0"></span>Домашняя страница портала

Первая страница, на которую попадает пользователь после успешной авторизации на Портале.

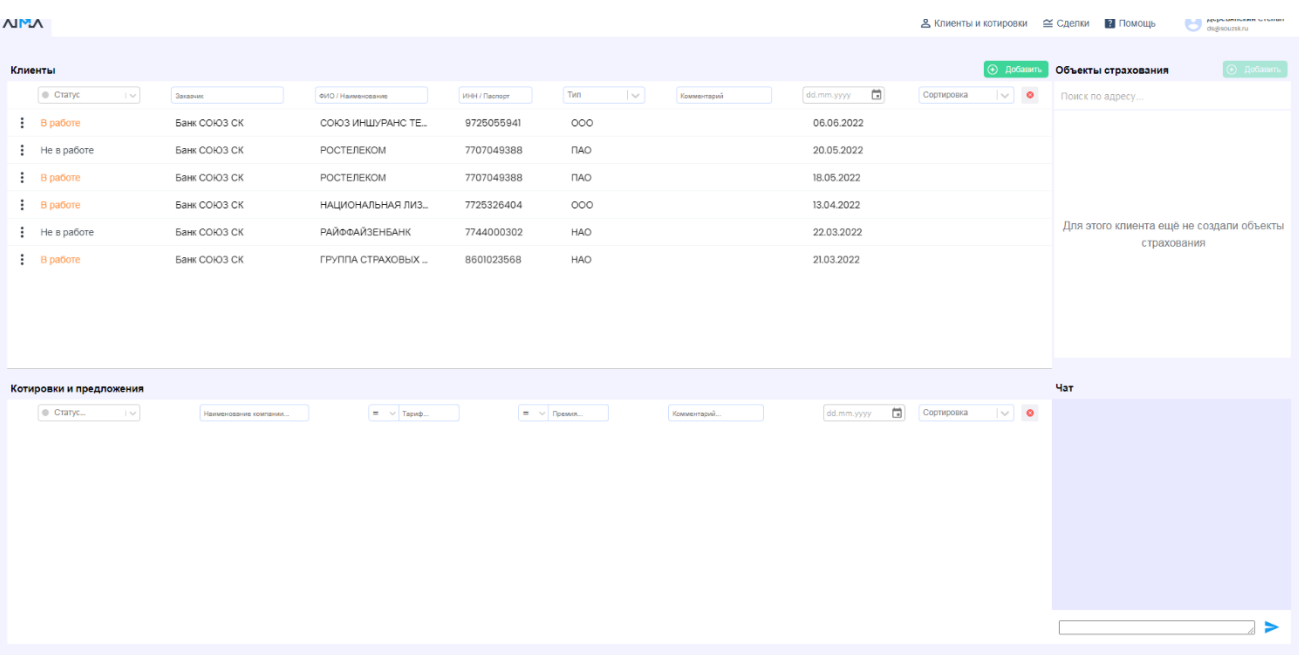

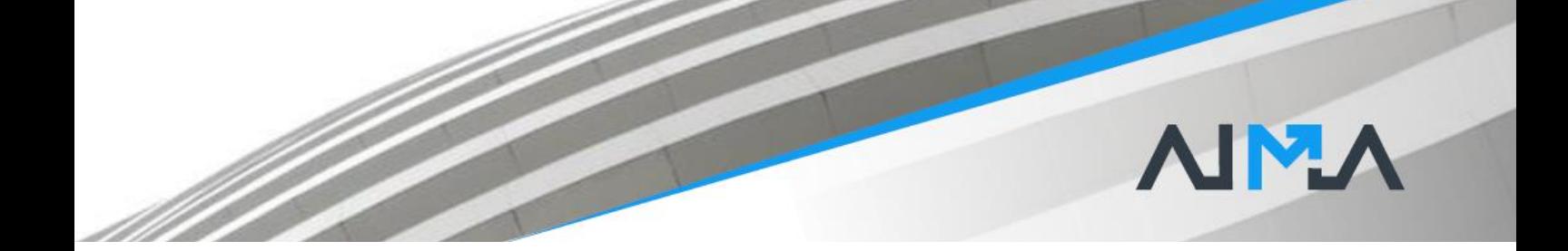

# <span id="page-6-0"></span>Создание нового клиента

Для начала работы и отправки запросов необходимо сперва добавить клиента в систему.

## Нажмите кнопку «Добавить»

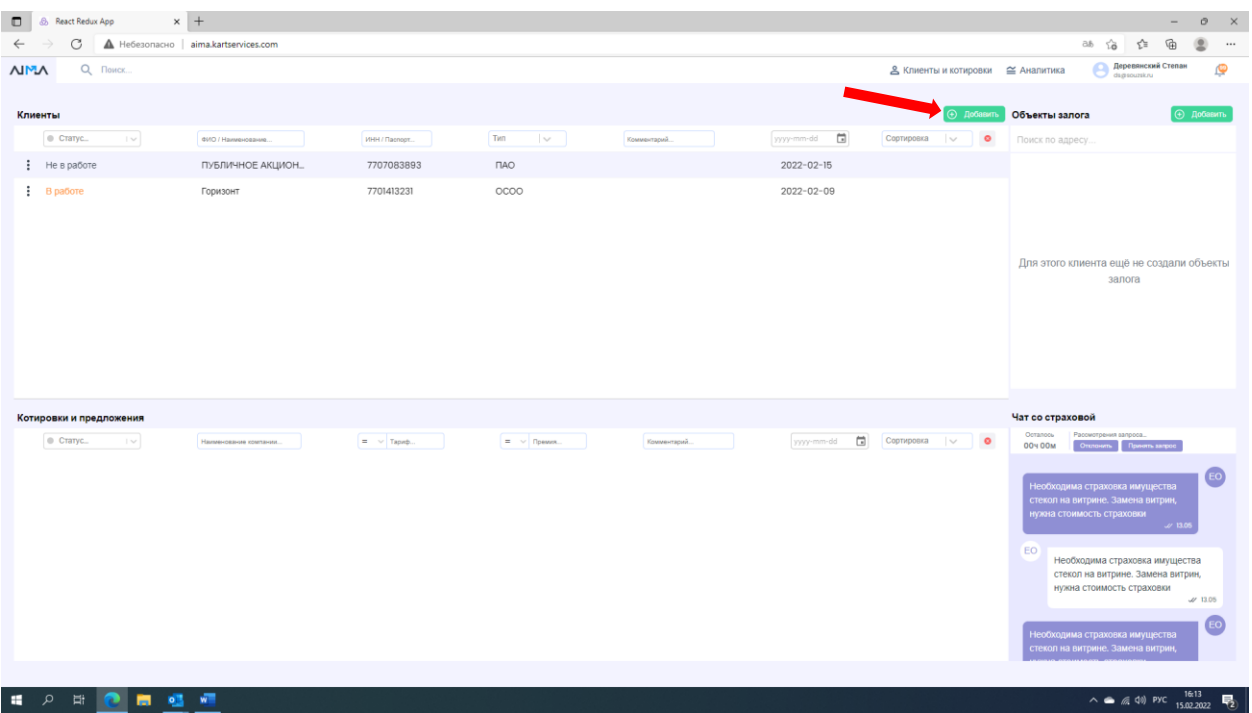

Выберите Юридическое или Физическое лицо. Индивидуальные предприниматели заводятся в систему, как Юридические лица.

Для добавления клиента Юридического лица или Индивидуального предпринимателя введите ИНН или ОГРН

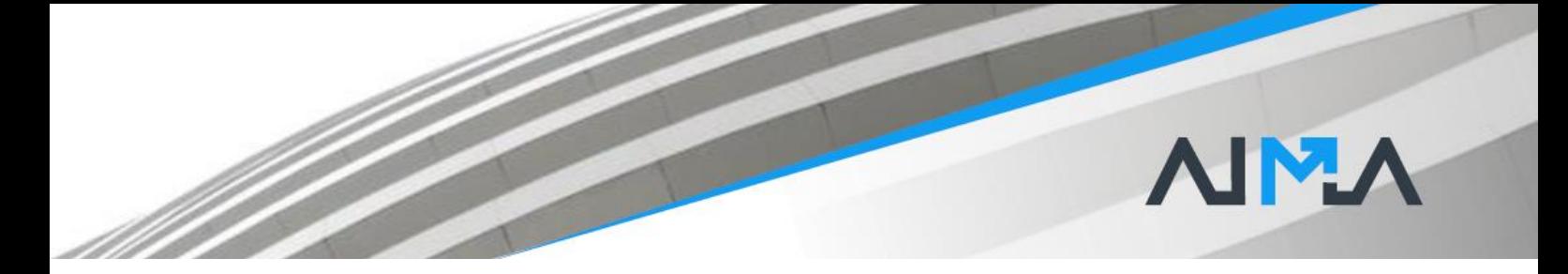

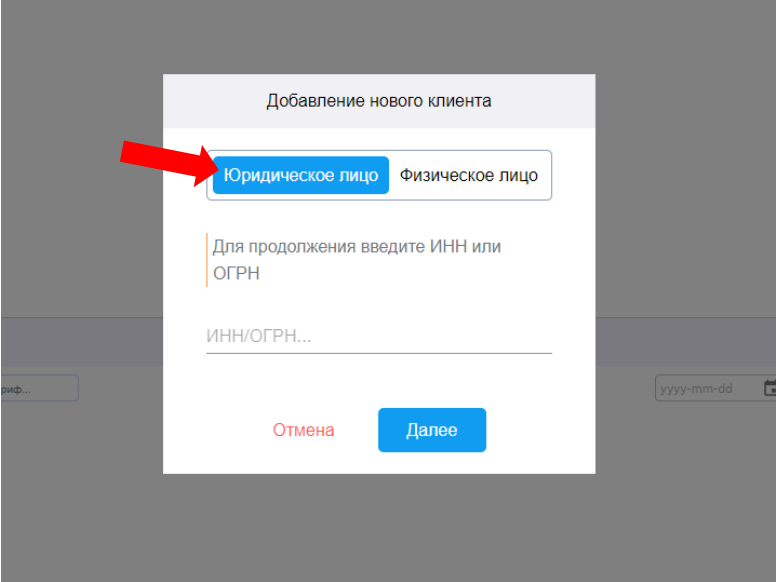

Для добавления клиента Физического лица введите паспортные данные.

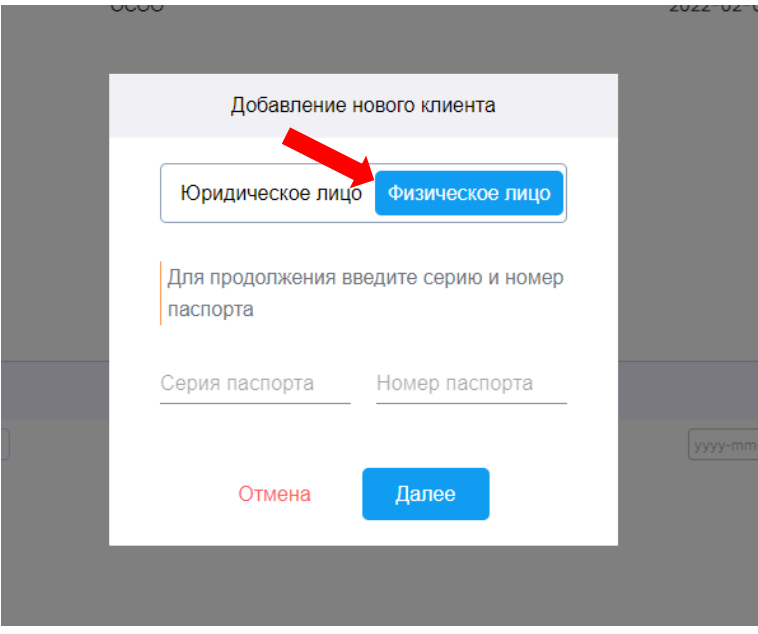

При наличии нескольких совпадений выберите необходимую организацию

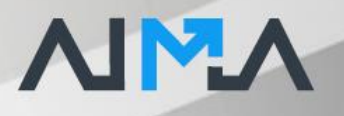

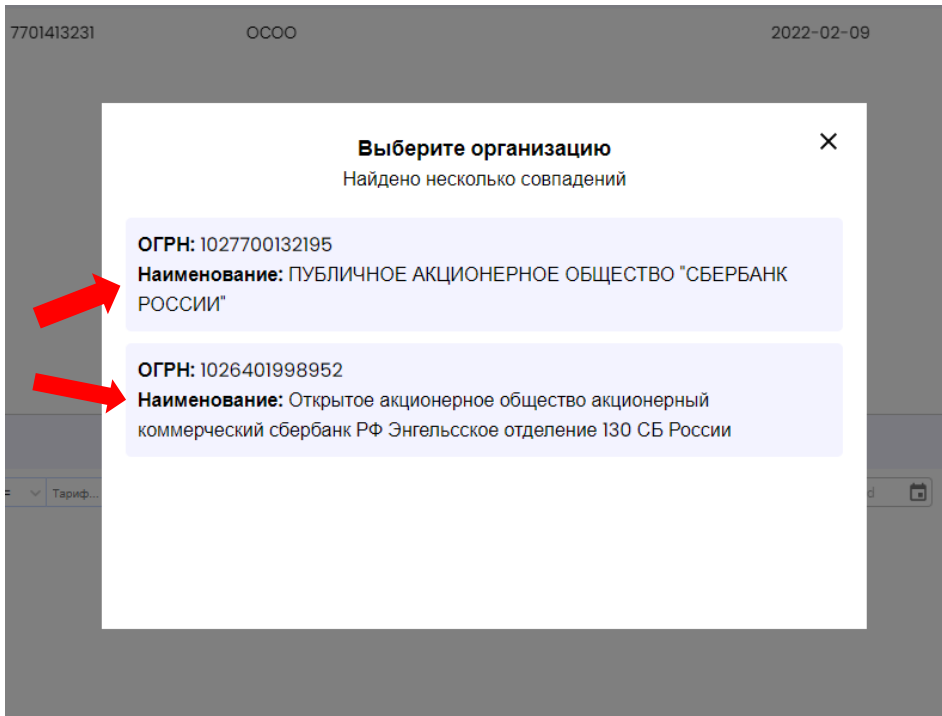

В карточку клиента в раздел «ОСНОВНАЯ ИНФОРМАЦИЯ» автоматически включаются основные реквизиты клиента

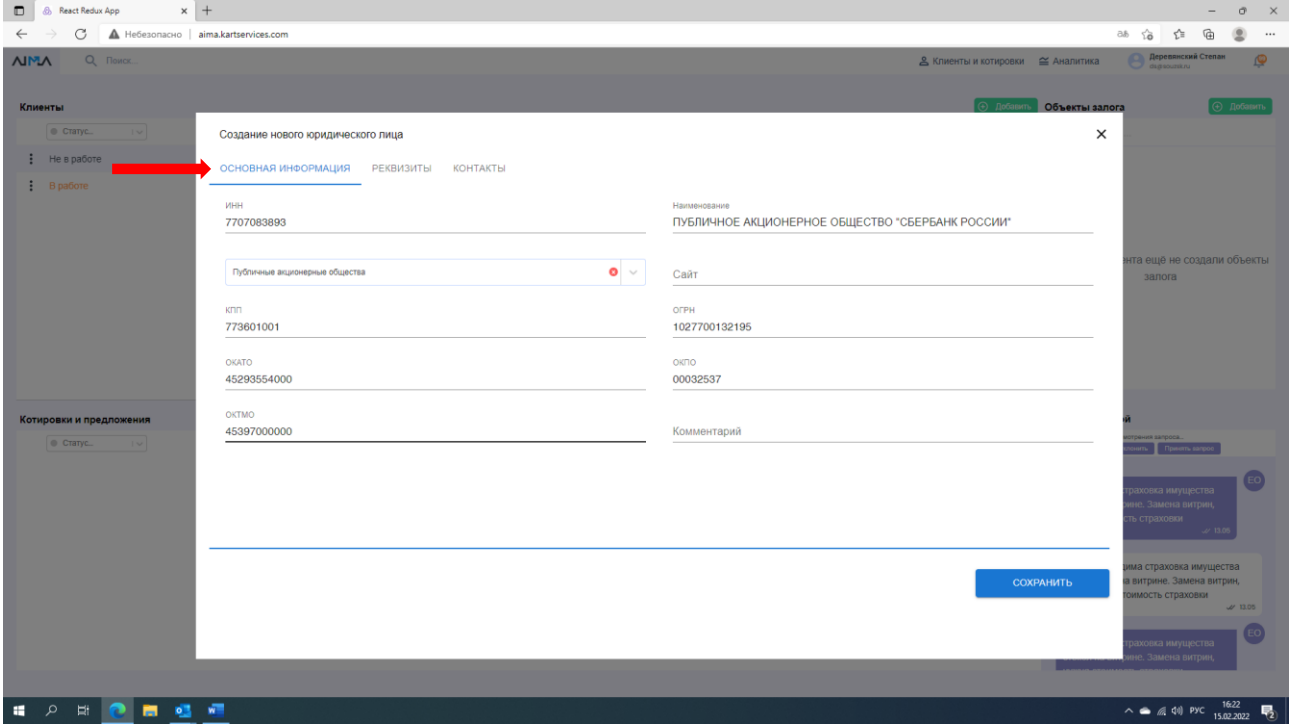

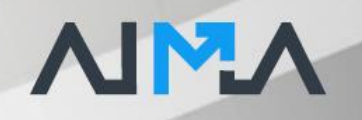

# Нажмите кнопку сохранить

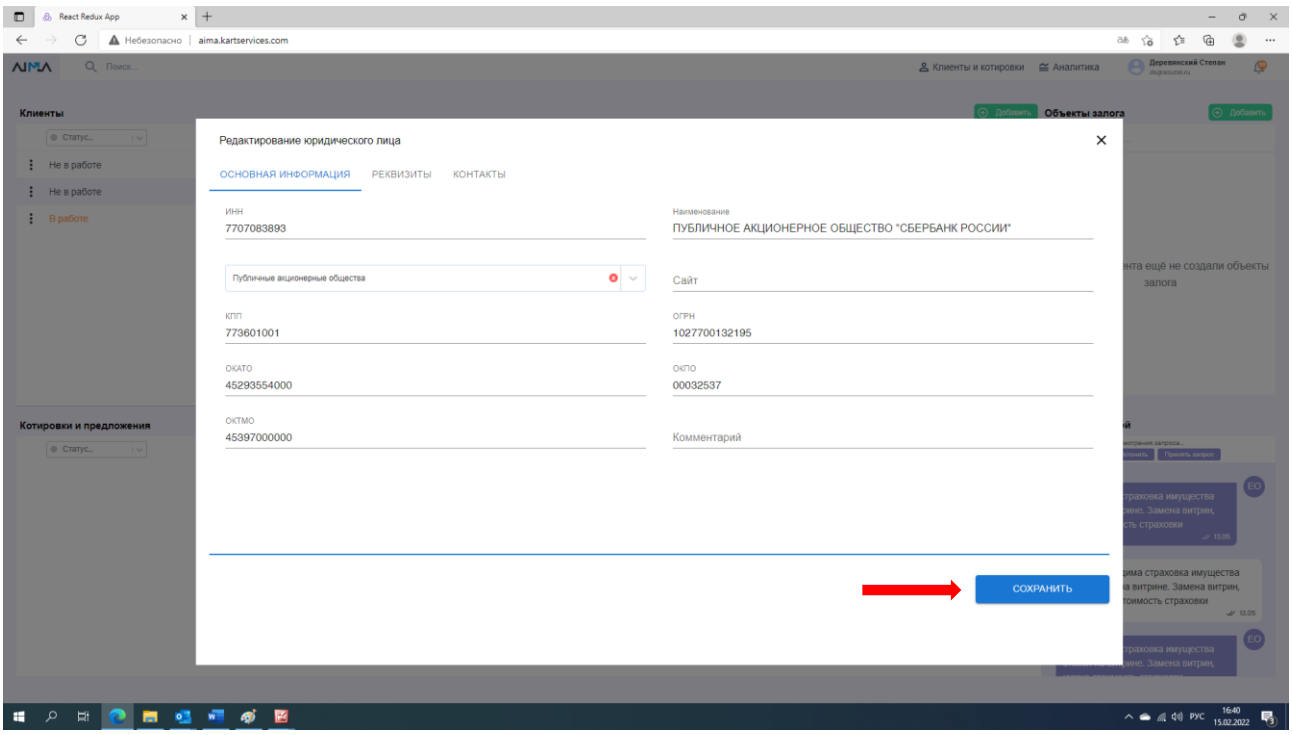

# Клиент заведен в AIMA, с указанием текущего статуса.

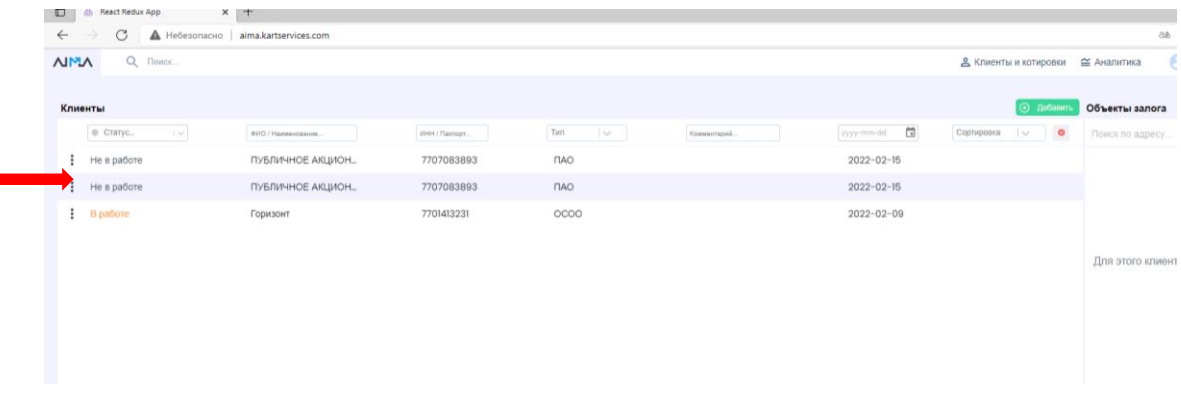

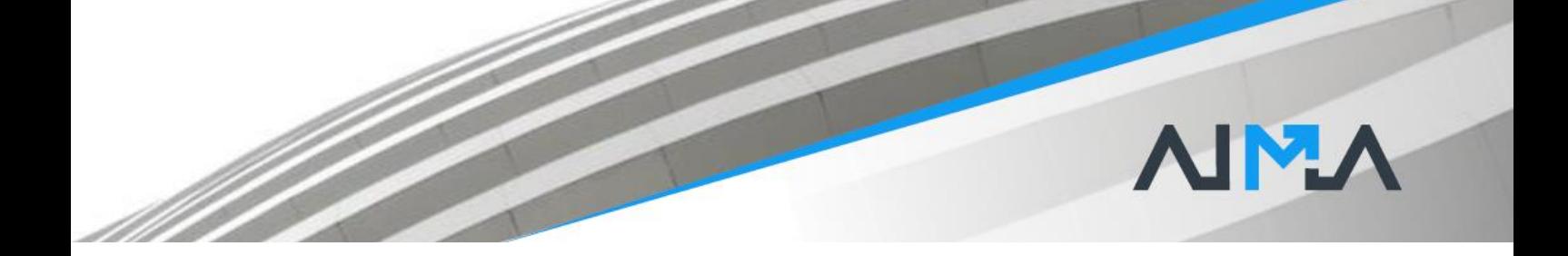

# Создание нового объекта страхования

Для отправки запросов по клиенту необходимо создать объект страхования заполнив соответствующую информацию по данному объекту. Выберите Клиента, далее в окне «Объекты залога» нажмите кнопку «Добавить»

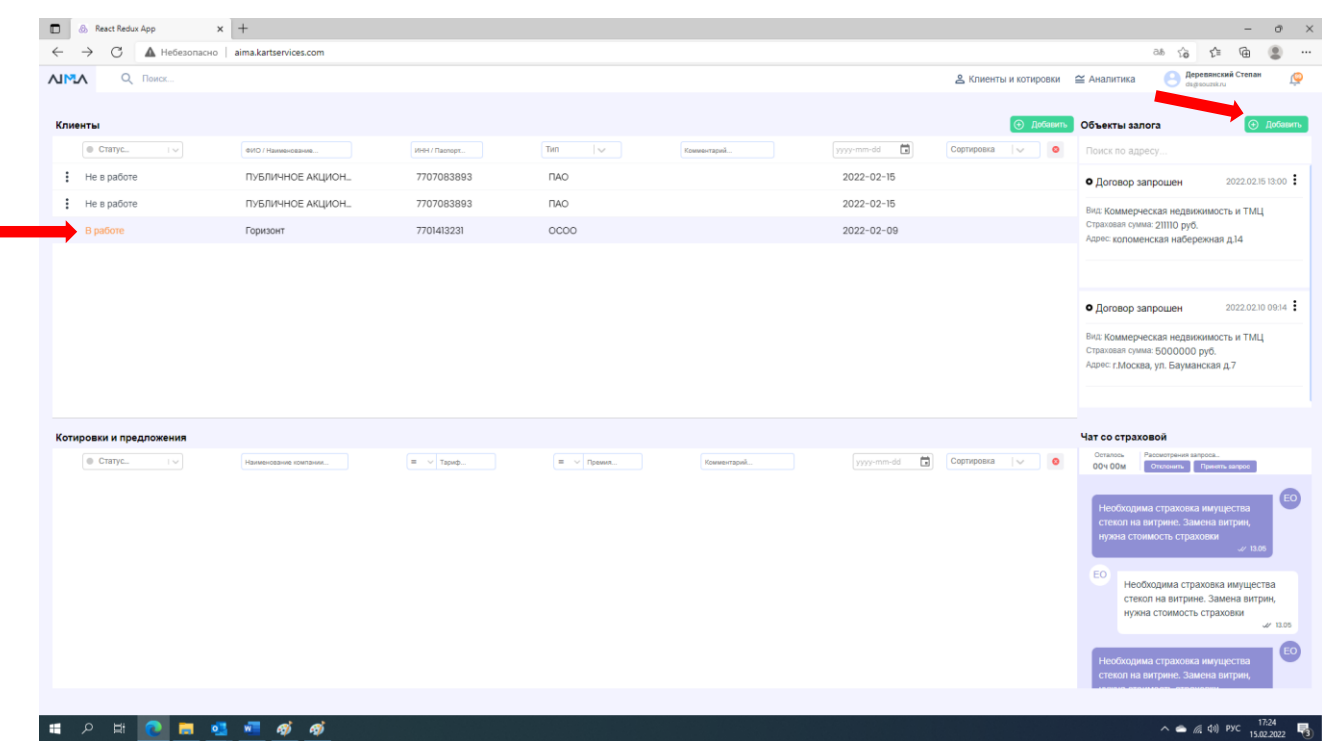

В разделе «Добавление нового объекта залога», выберете в окне необходимые «Тип объекта» и «Тип финансирования», заполните все обязательные поля

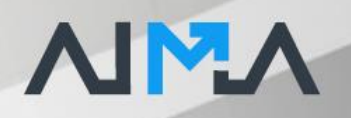

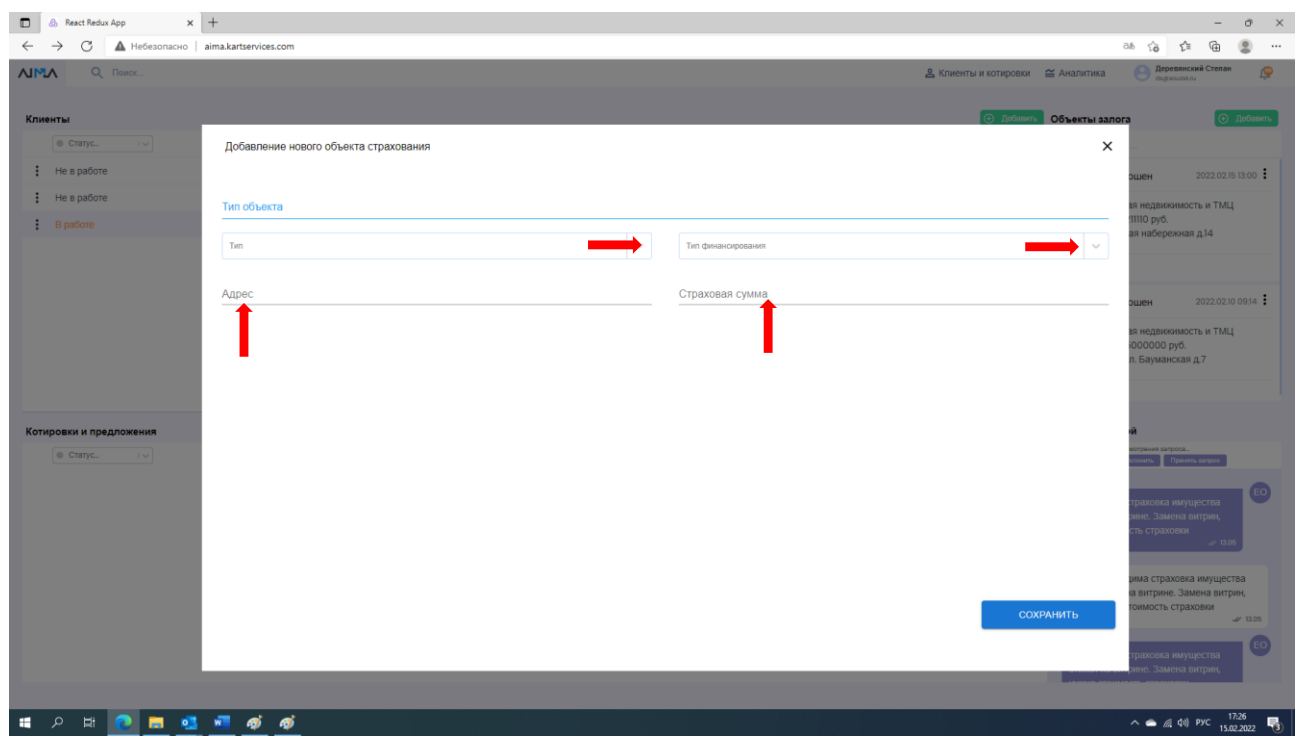

В объект залога вы можете добавить документы, необходимые для страховой компании.

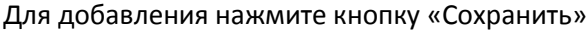

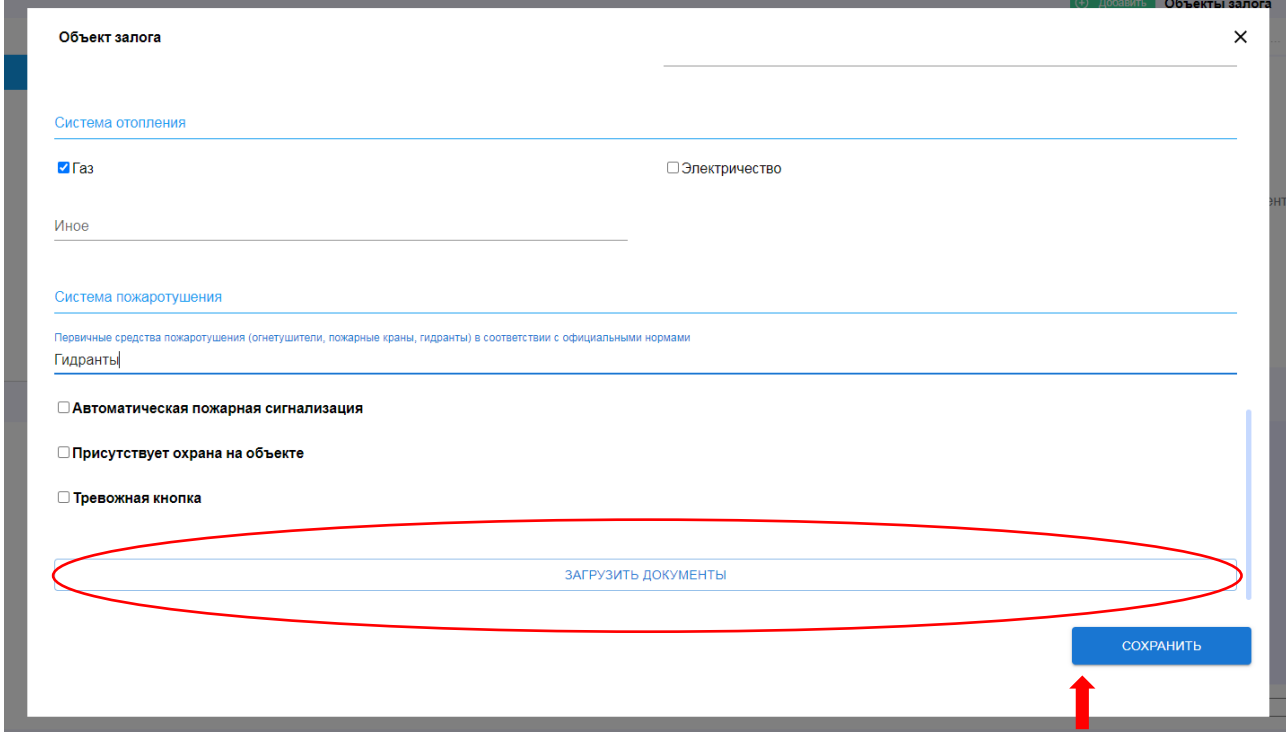

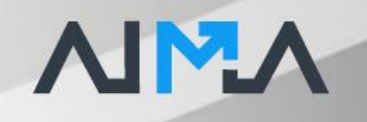

#### Для отправки запроса в страховую компанию нажмите кнопку «Отправить в СК»

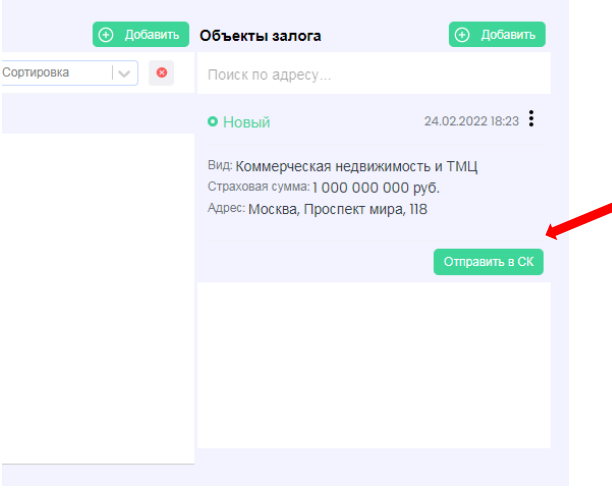

# **ПОЛУЧЕНИЕ ПРЕДЛОЖЕНИЙ ПО СТРАХОВАНИЮ**

Предложения по страхованию приходят в поле «Котировки и предложения». От каждой страховой компании может прийти до 3-х предложений по страхованию с различными условиями.

Для просмотра предложения нажмите на три точки и далее «Просмотр»

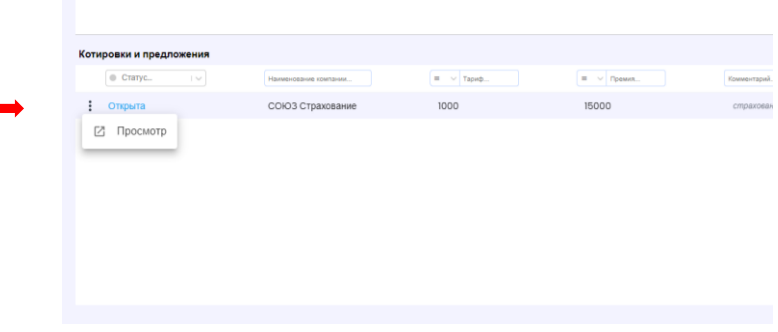

Откроется карточка с предложением. В которой можно запросить договор страхования.

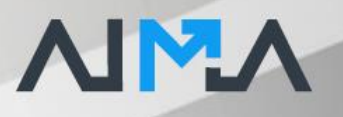

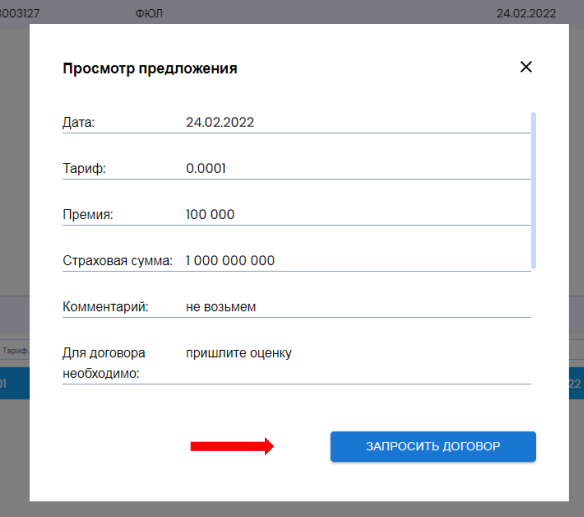

Для обсуждения условий со страховщиком используйте чат. Выберите клиента, объект страхования, конкретную котировку. И чат соединит вас с сотрудником страховой компании, который предоставил вам предложение.

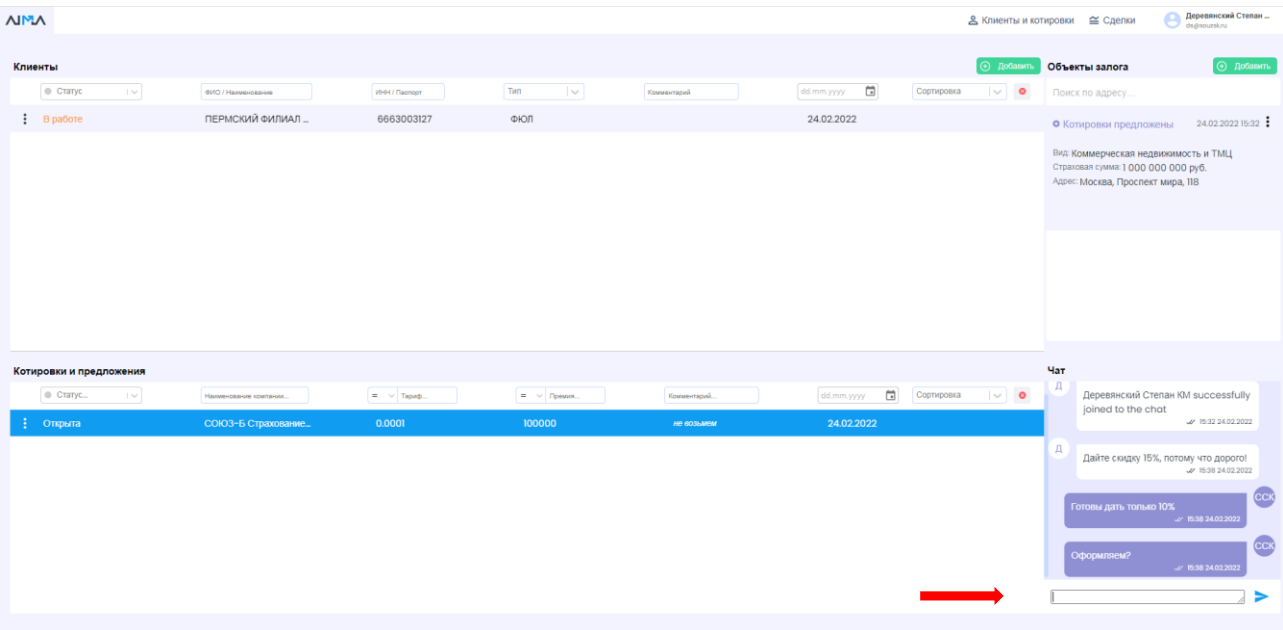

В ответ на запрошенный договор вы получите договор и счет на оплату

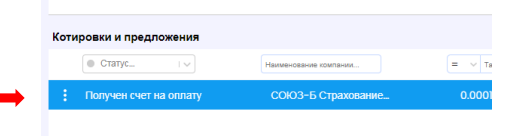

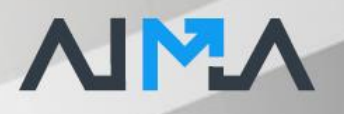

#### Для скачивания счета и договора перейдите в раздел «Сделки» **NMN** Деревянский Степан **© Добавить** Объекты залога Клиенты  $\otimes$  Craryo  $\sqrt{t}$ dd.mm.yyyy  $\Box$  $\vee$  0 Поиск по ад aun.  $C<sub>0</sub>$ ПЕРМСКИЙ ФИЛИАЛ \_ 6663003127  $\frac{1}{2}$  B paботе ФЮЛ 24.02.2022 • Договор запрошен  $24.02.202215.42$ Вид: Коммерческая недвижимость и ТМЦ<br>Страховая сумма: 1 000 000 000 руб.<br>Адрес: Москва, Проспект мира, 118 .<br>отировки и предложения  $\Box$  $_0$   $_{\rm cr}$ 7 >

#### Документы можно скачать отсюда

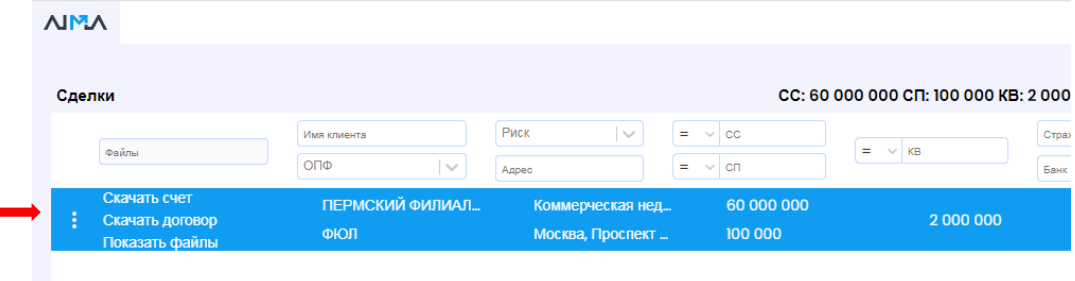

После оплаты счета клиентом нажмите кнопку «Счет оплачен»

# **NMV**

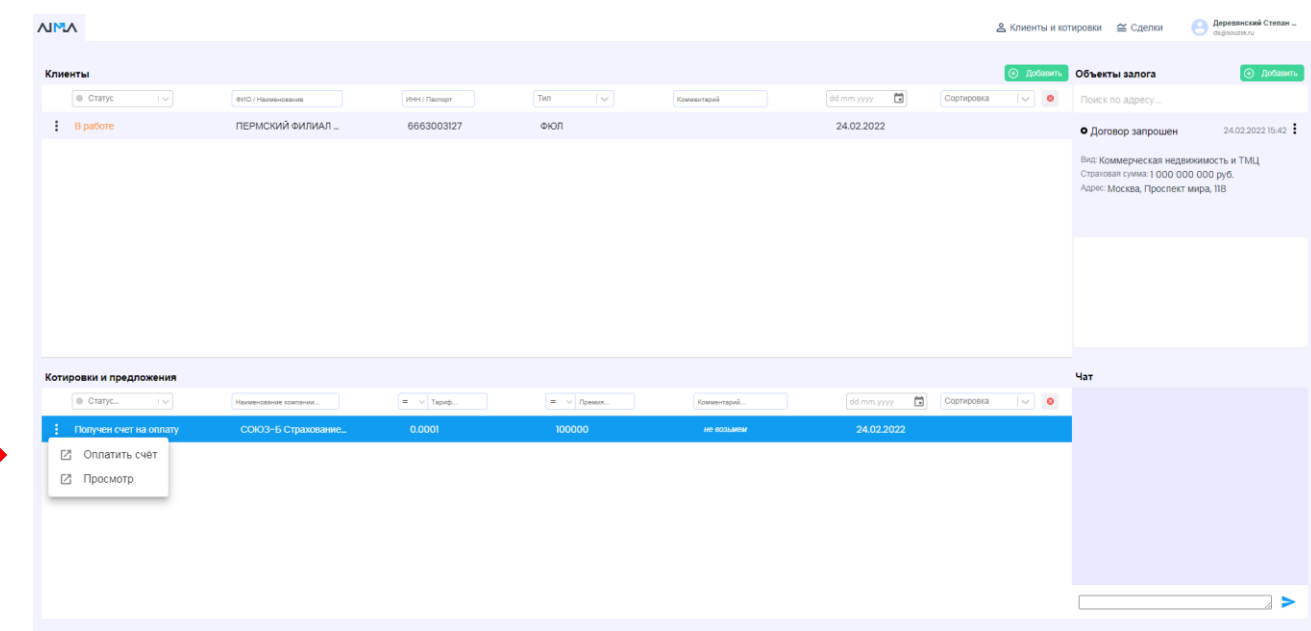

# Завершение работы с системой

Для завершения сеанса работы с Порталом, пользователю необходимо нажать ссылку «Выход».

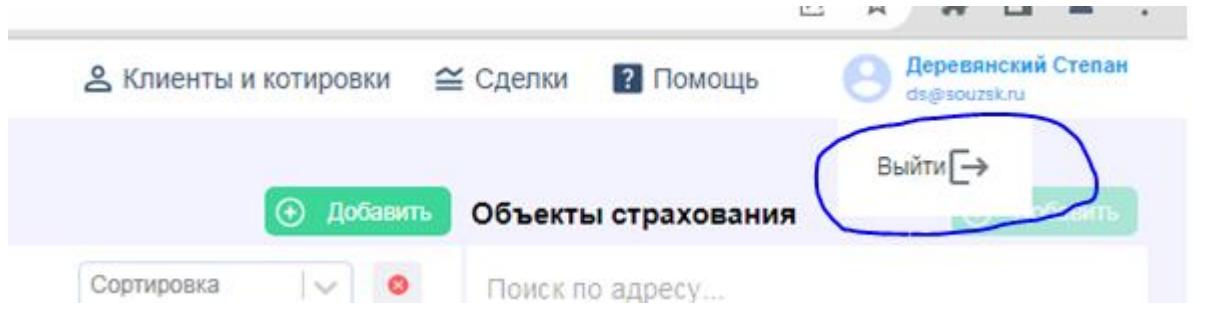

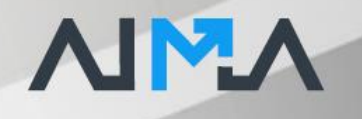

# <span id="page-16-0"></span>Аварийные ситуации

При возникновении проблем со штатным функционированием Портала налогового мониторинга необходимо обратиться в службу поддержки, контакты которой находятся во вкладке Помощь.

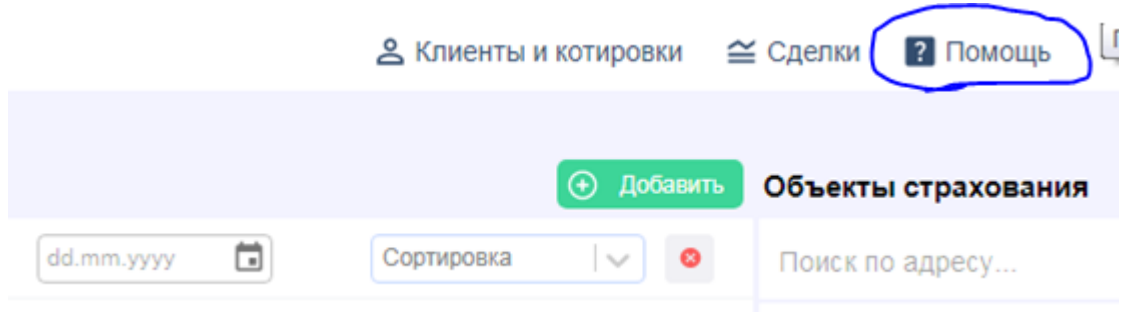